#### BRILLIANCE CHEDULE  $\Theta$ BRILLIANCE **SET UP INSTRUCTIONS** WIFI SMART SOCKET 3

## **Adding a Schedule to the Smart Socket 3.0**

The Brilliance Smart App allows you to schedule times and days for the Smart Socket 3.0 to turn on and off.

## *Schedule (ON) Set Up*

**1. Download Brilliance Smart** from the Apple App Store or Google Play by scanning the QR code. Register for an account if you are a first time user.

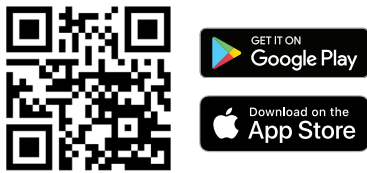

**2.** Open the Brilliance Smart app and select the **Smart Socket 3.0** to add a schedule automation timer.

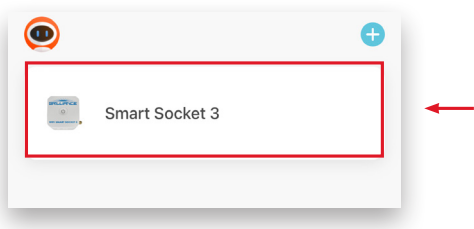

**3.** In the bottom panel, tap **Timer**.

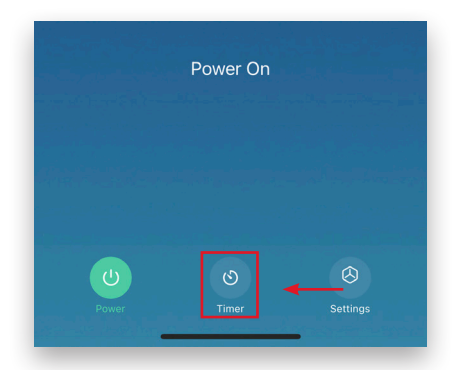

**4.** At the bottom of the screen, tap **Add Schedule**.

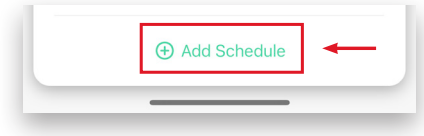

**Brilliance** | brillianceled.com | 800.867.2108

Follow us on social media:  $\bigcirc$  **brilliance.led Brilliance LED, LLC** 

You can schedule lamps to turn on/off on certain days and times.

*Example: Setting the timer to turn on the device at 8:00 pm on weekdays.*

**5.** Scroll on the hour, minute, and am/pm columns to select **8:00 pm**.

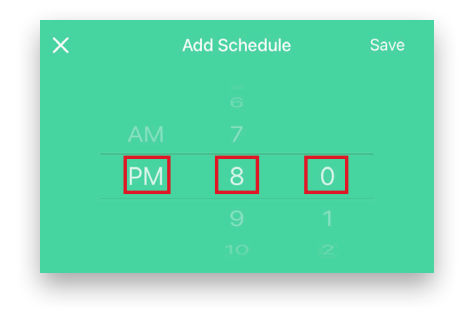

**6.** Tap the circles for Monday through Friday.

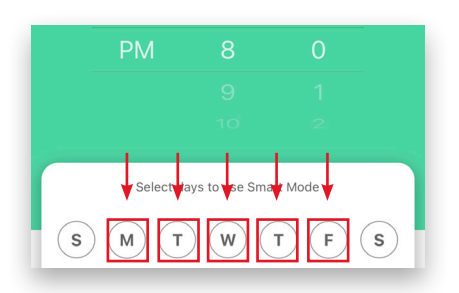

**7.** Once the days are selected, tap **Save**.

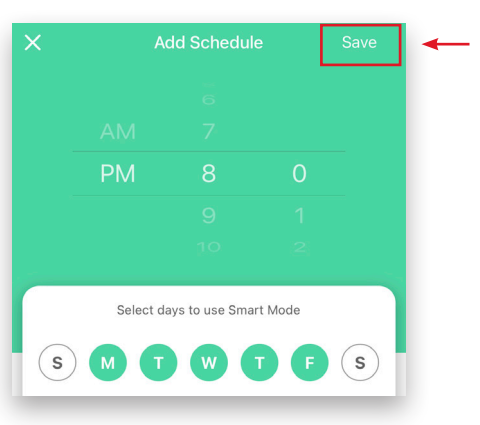

*Set Up continues on the next page*

# *Schedule (OFF) Set Up*

*Example complete. Example: Setting the timer to turn off the device at 5:00 am following each weekday.*

**8.** At the bottom of the screen, tap **Add Schedule**.

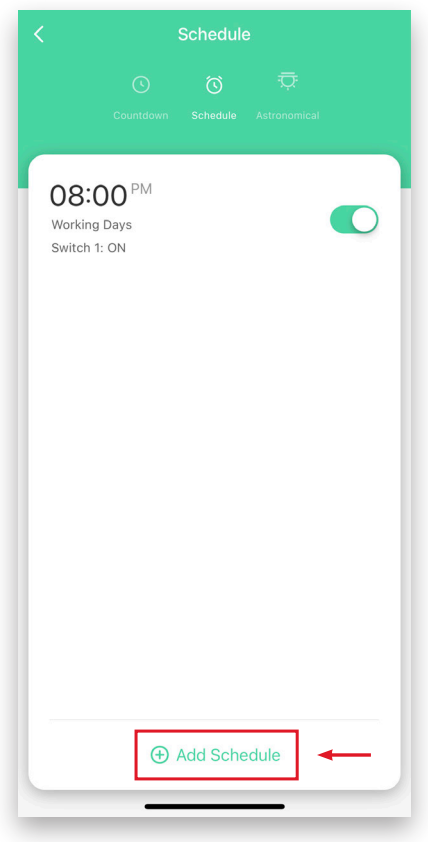

**9.** Scroll on the hour, minute, and am/pm columns to select **5:00 am**.

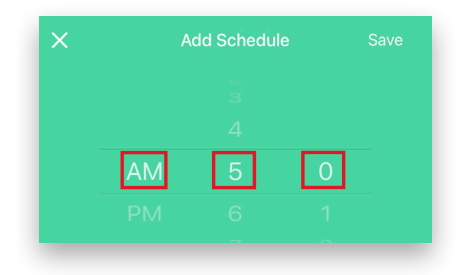

**10.** Tap the day of the week following each weekday to turn the timer off.

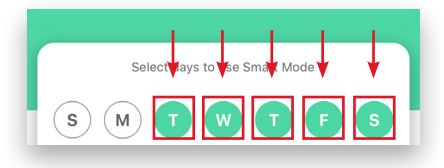

**11.** Once the days are selected, tap **Switch 1** to select the action you want the schedule to perform.

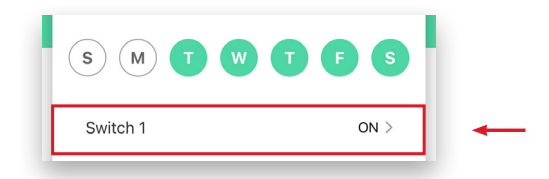

**12.** Tap **OFF** to set the Smart Socket 3.0 to turn off, and then tap **Confirm**.

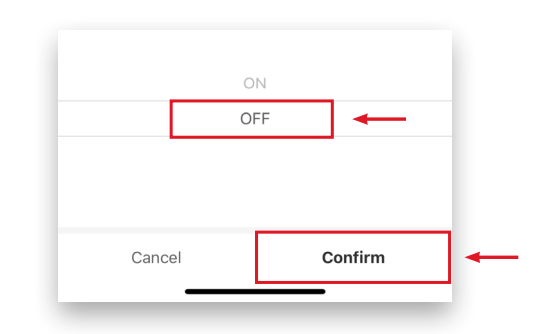

**13.** Tap **Save**. The scheduled actions are displayed on the Schedule screen.

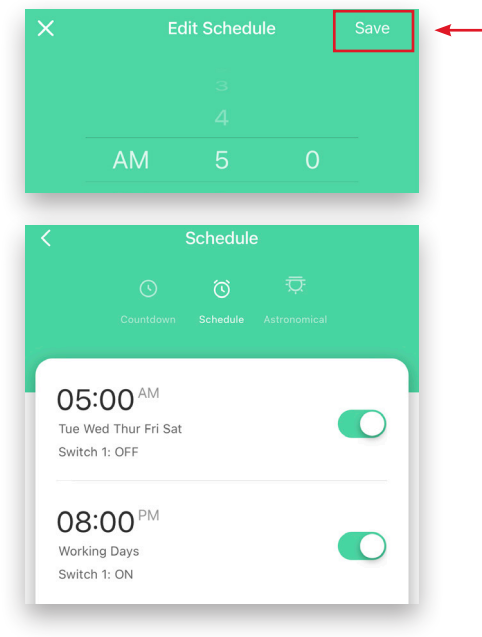

### *Example complete.*

## **Brilliance** | brillianceled.com | 800.867.2108

Follow us on social media: **[O] brilliance.led Brilliance LED, LLC**